**Together We Care** 

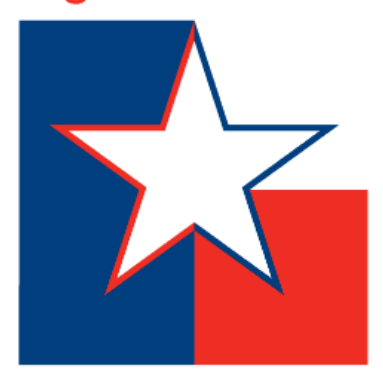

# SECC ONLINE PLEDGING

secctexas.org

### HOW TO GET STARTED…

**Option 1:** Click your SECC Campaign area's online pledge link.

Ex: https://www.secctexasgiving.org/v2/capitalarea/content/main

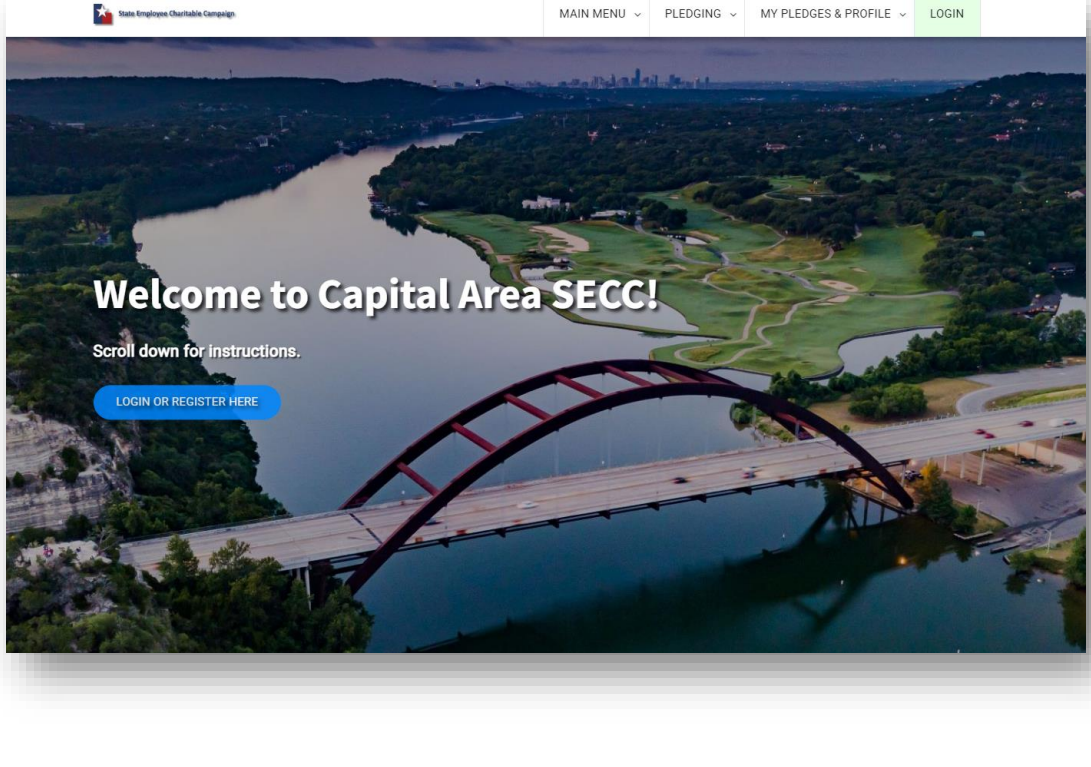

**Option 2:** If you don't know your SECC campaign area or don't have your area's online pledge link, go to [www.secctexasgiving.org](http://www.secctexasgiving.org/) and select your SECC campaign area from the list.

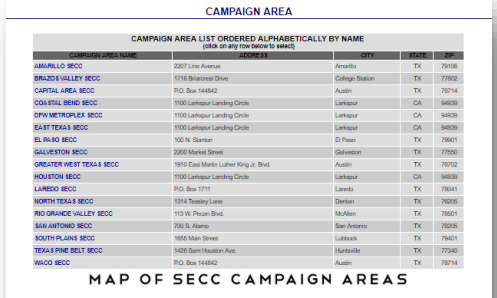

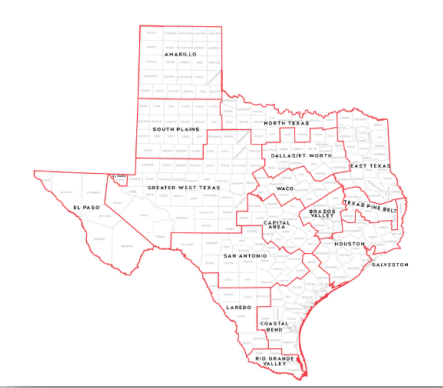

**FAQ:** If you don't know which SECC campaign area you are located in, please refer to the map. Select the campaign area that your office is physically located in.

### CLICK TO REGISTER

Once you are ready, you will need to **click on the REGISTER button.**

**FAQ: The pledge form cannot be partially saved.** It must be filled out in one sitting. If you need to access the web site later in the campaign, click login and enter your username & password.

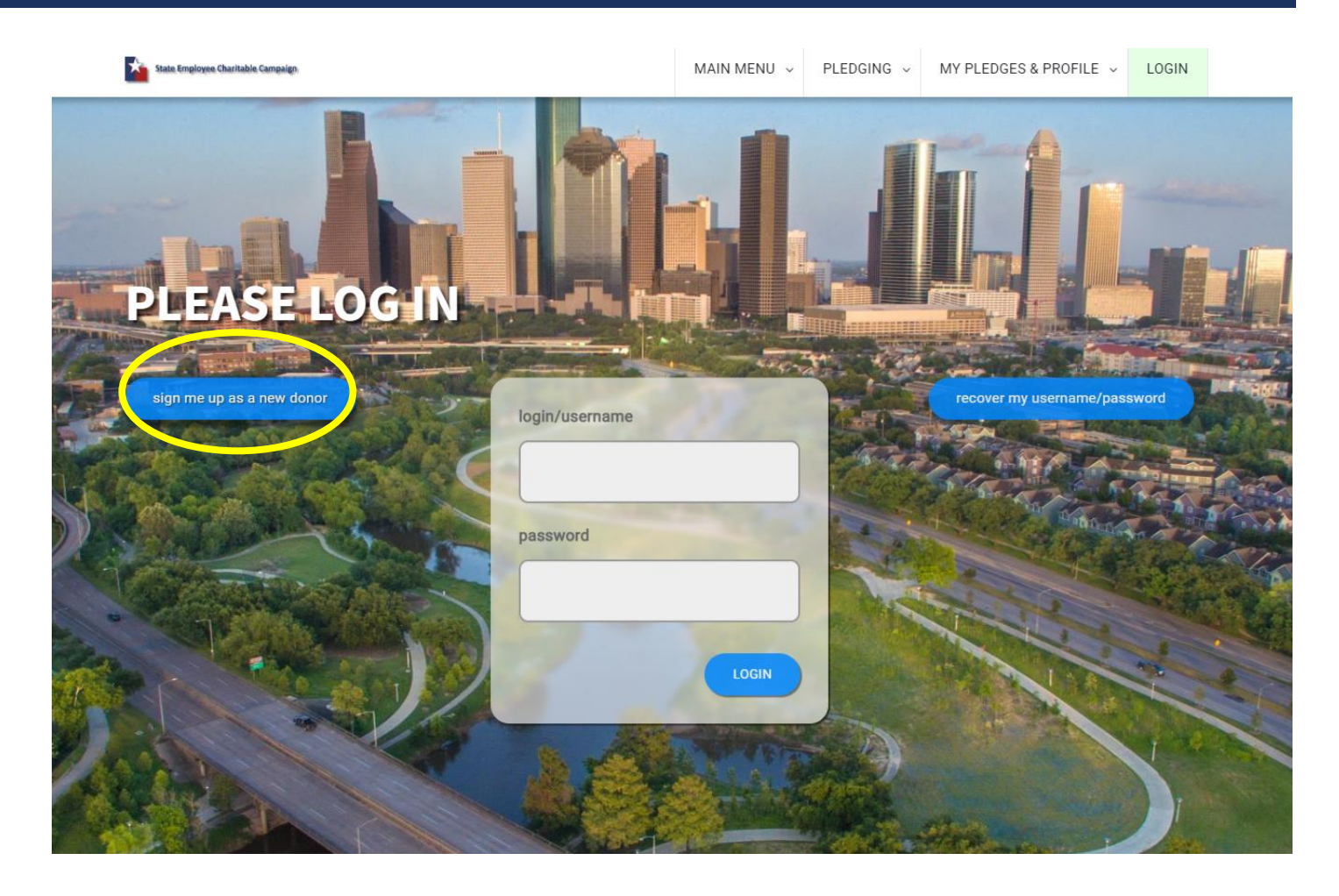

### SELECT YOUR EMPLOYER

**Click on your employer and then select your work location.**

**FAQ:** If your work location does not appear, contact your local campaign manager (*contact info at the top left of page*).

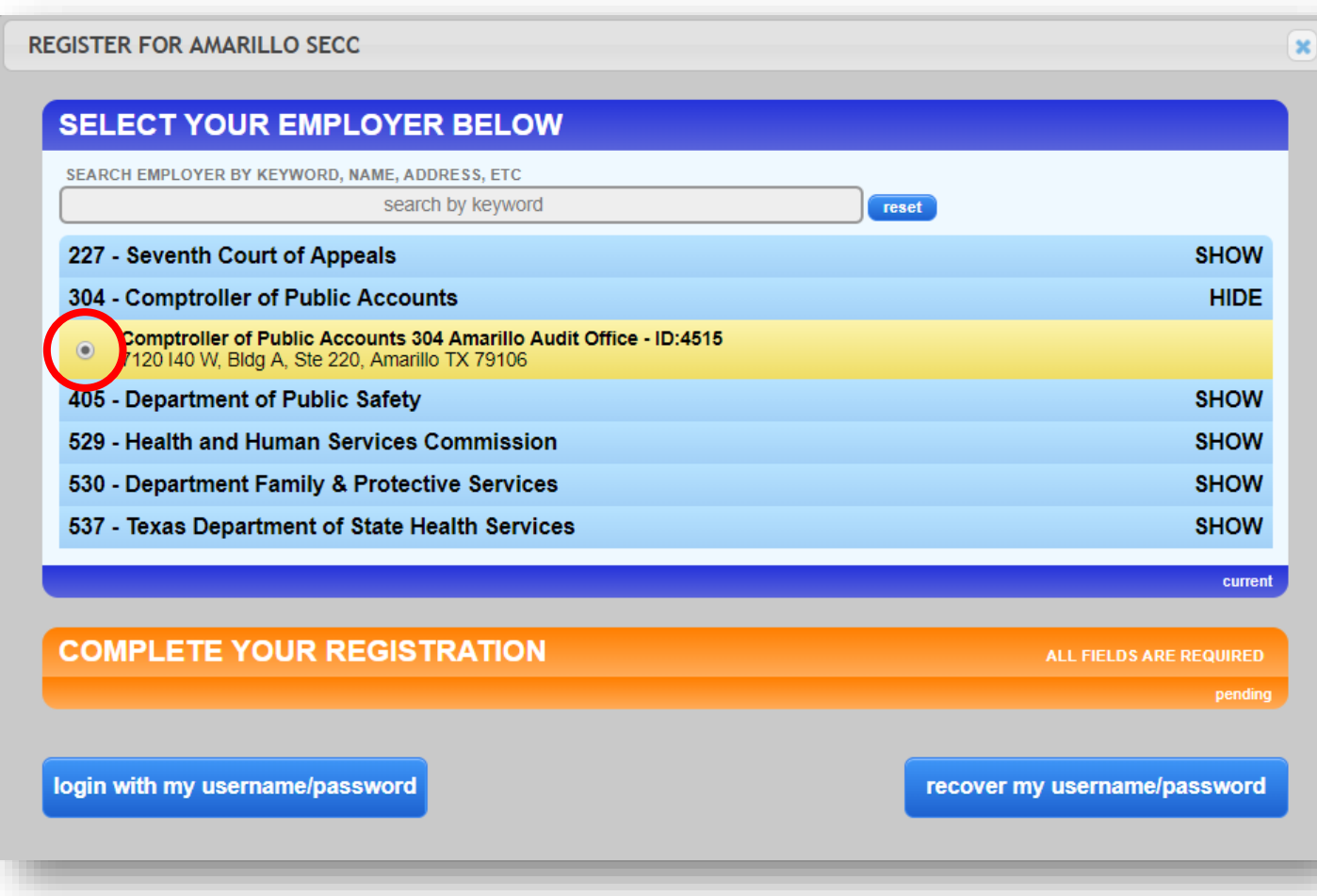

### COMPLETE YOUR REGISTRATION

### **You must have a state-issued work email address to be able to register.**

(ex: [jane.doe@cpa.texas.gov](mailto:jane.doe@cpa.texas.gov))

Choose the ending of your email address

(ex: "…state.tx.us:"or "texas.gov" and then fill out the rest of your address.

Keep a record of your username & password.

**FAQ:** If there are errors in the email address you enter, you will not receive a confirmation email and will not be able to gain access to make your pledge. If you incorrectly entered your email address, contact your local campaign manager (*contact info at the top left of the page*).

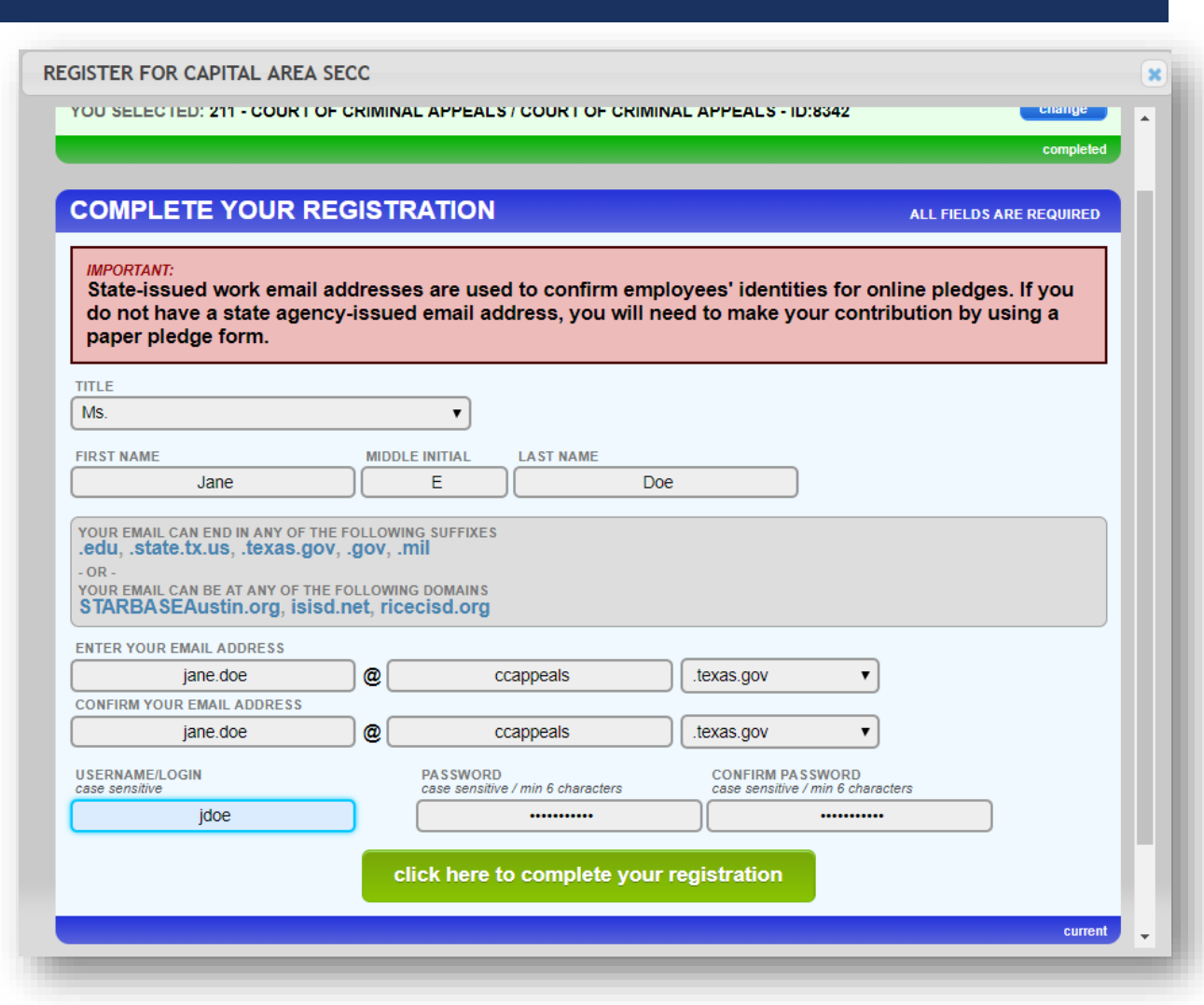

### EMAIL CONFIRMATION

#### Once you have registered, you will **receive a confirmation email.**

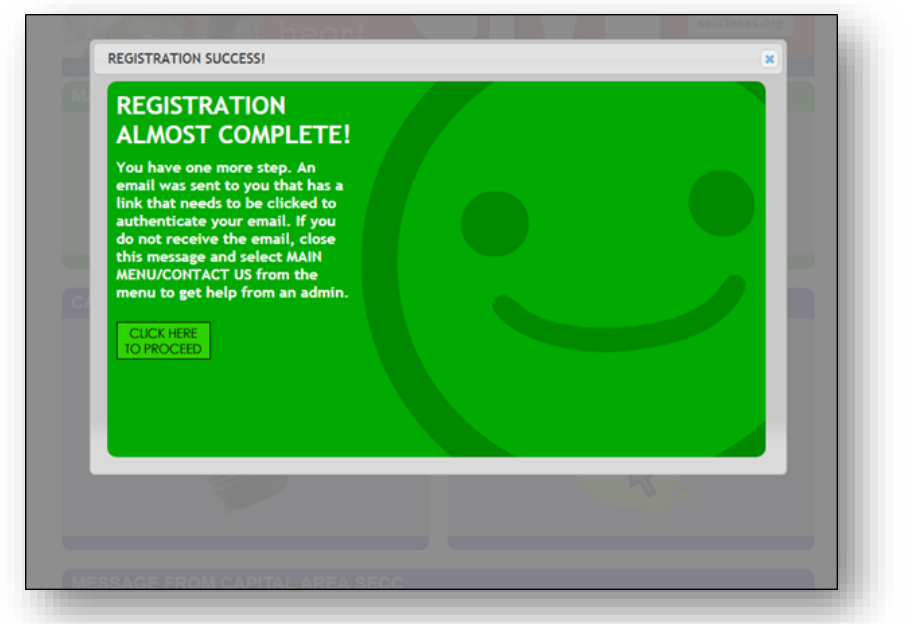

**FAQ:** If you do not receive an email, contact your agency's SECC campaign coordinator. It could be that your agency's spam filter is not allowing the email through.

#### **Click on the link provided to log-in with your username & password.**

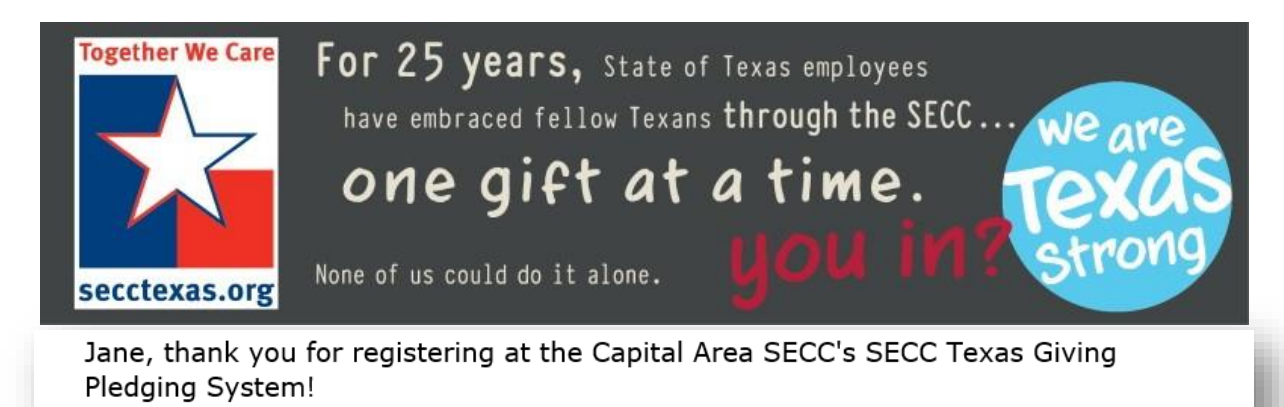

Your login is: JDoe123

Please log into the site with your username and password by clicking here.

## DUPLICATE LAST YEAR'S PLEDGE

**Clicking on REPLICATE PLEDGE will add the charities and designations from your**  last pledge. You will be able to change and review your pledge before entering and you can still add charities and increase your pledge if you wish.

**The pledge will not be submitted until you click the ENTER PLEDGE button at the bottom of the pledge form.** (there may be other form fields requiring attention prior to completing your pledge)

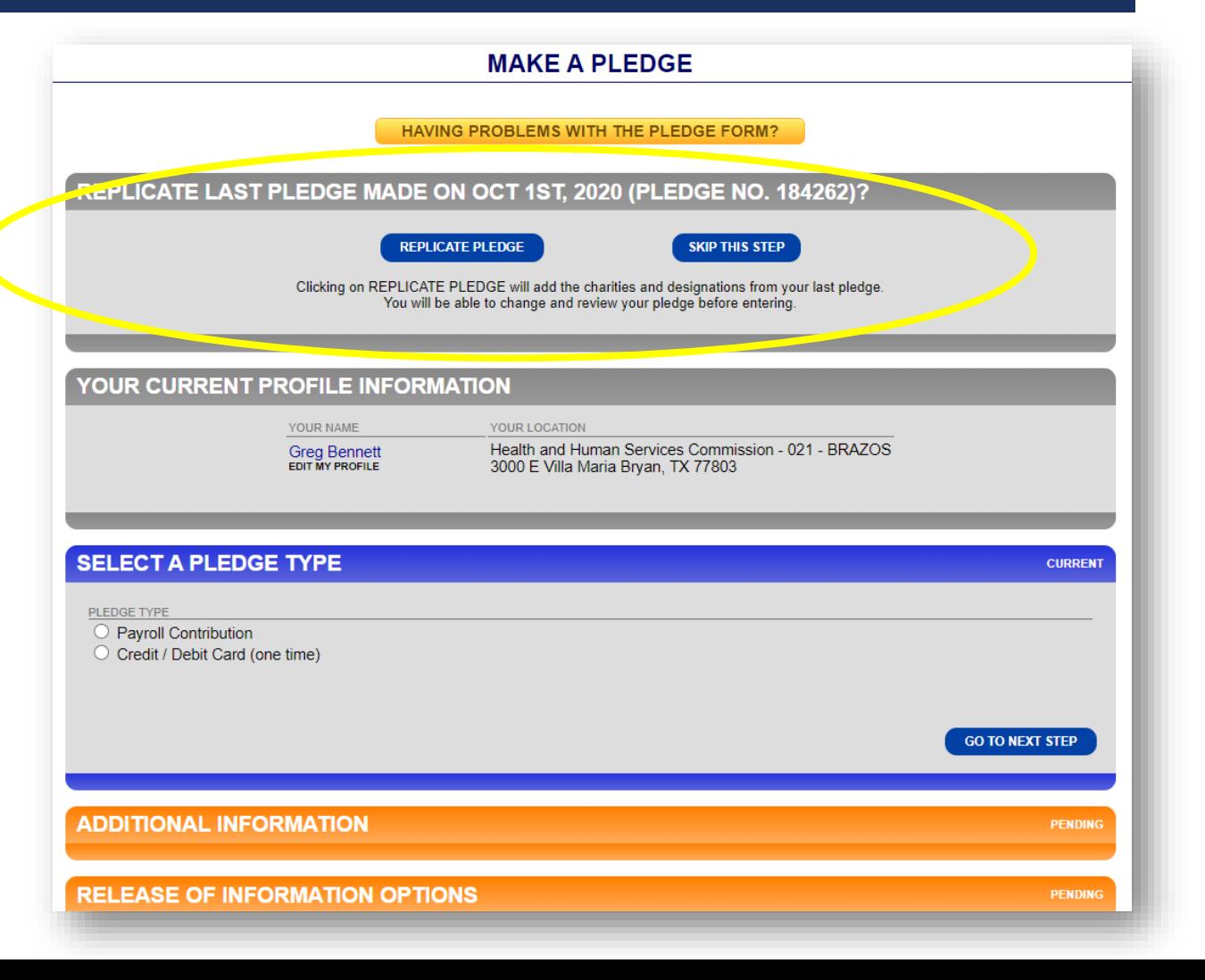

### SELECT PAYMENT TYPE AND AMOUNT

Click the **Payroll Contribution option, the correct number of paychecks that you receive, and the amount that you want to give each pay period.** 

**Most state agencies have a monthly payroll.**  Some Higher Ed employees have 9 payroll periods, while others have 12.

When you are done, click on GO TO NEXT STEP.

**FAQ:** To make a check or cash gift, please use a paper pledge form. Contact your agency's SECC Campaign Coordinator.

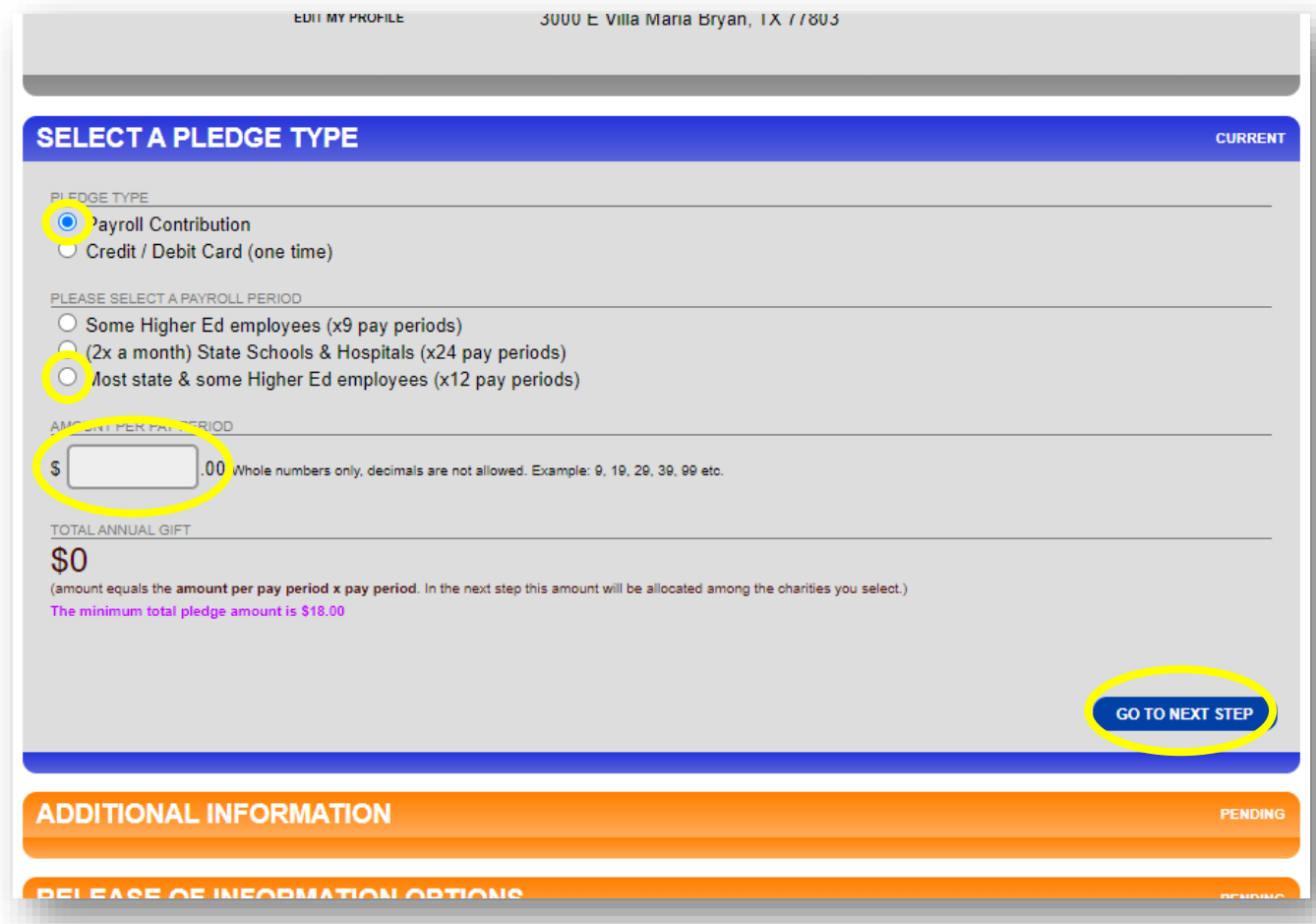

### SELECT PAYMENT TYPE AND AMOUNT CONT.

Or…

**To make a one-time credit/debit contribution, click on "Credit / Debit Card",** fill-out the information and select your pledge amount.

When you are done, click on GO TO NEXT STEP.

**FAQ:** To make a check or cash gift, please use a paper pledge form. Contact your agency's SECC Campaign Coordinator.

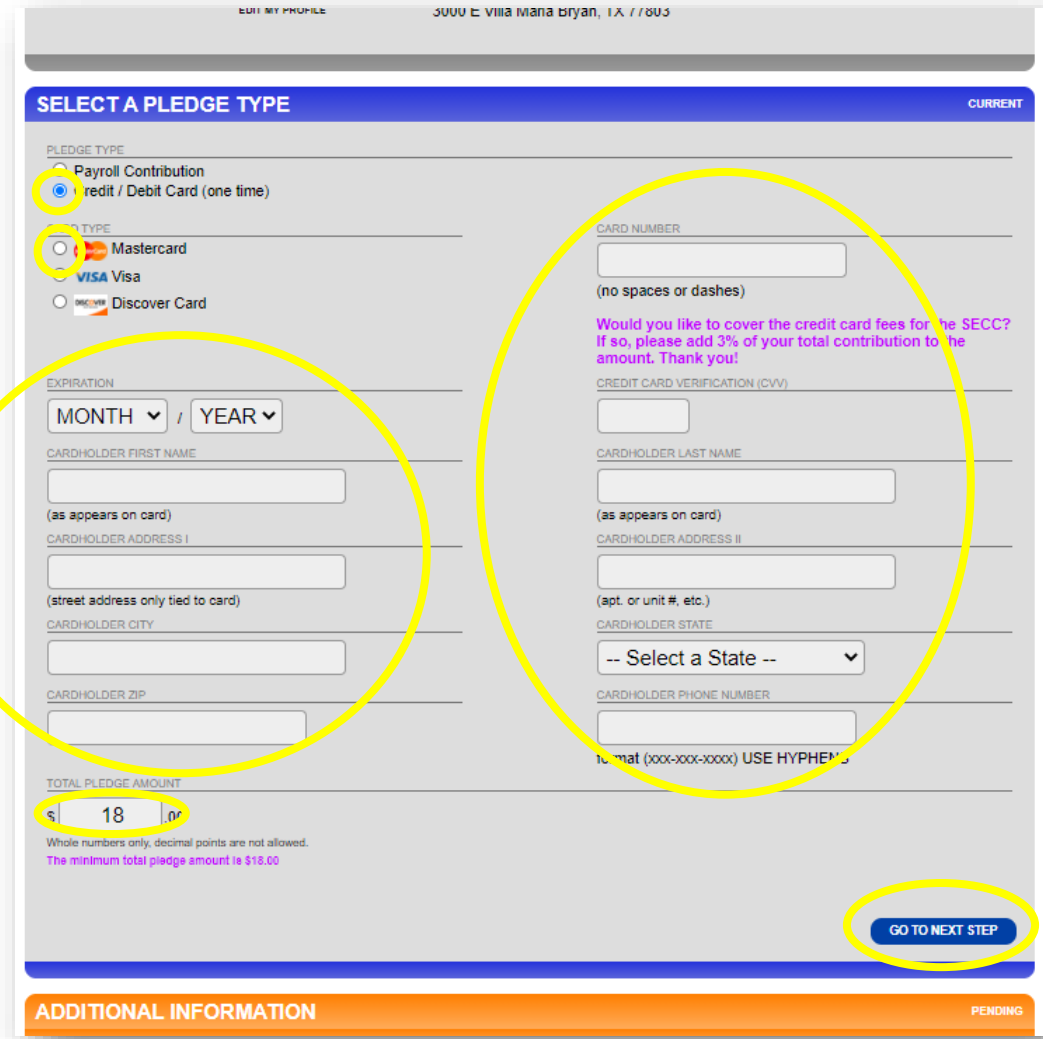

### MISTAKES TO AVOID

\*If you need an alternative to collecting cash or checks during SECC, use this website for one-time credit debit gifts.

**Avoid using other apps that link to personal accounts such as Venmo, Cash App, etc.**

For in-person gift collection, you can also use SECCapproved square credit card readers that link directly to the SECC bank account. **Contact your Local Campaign Manager for details!**

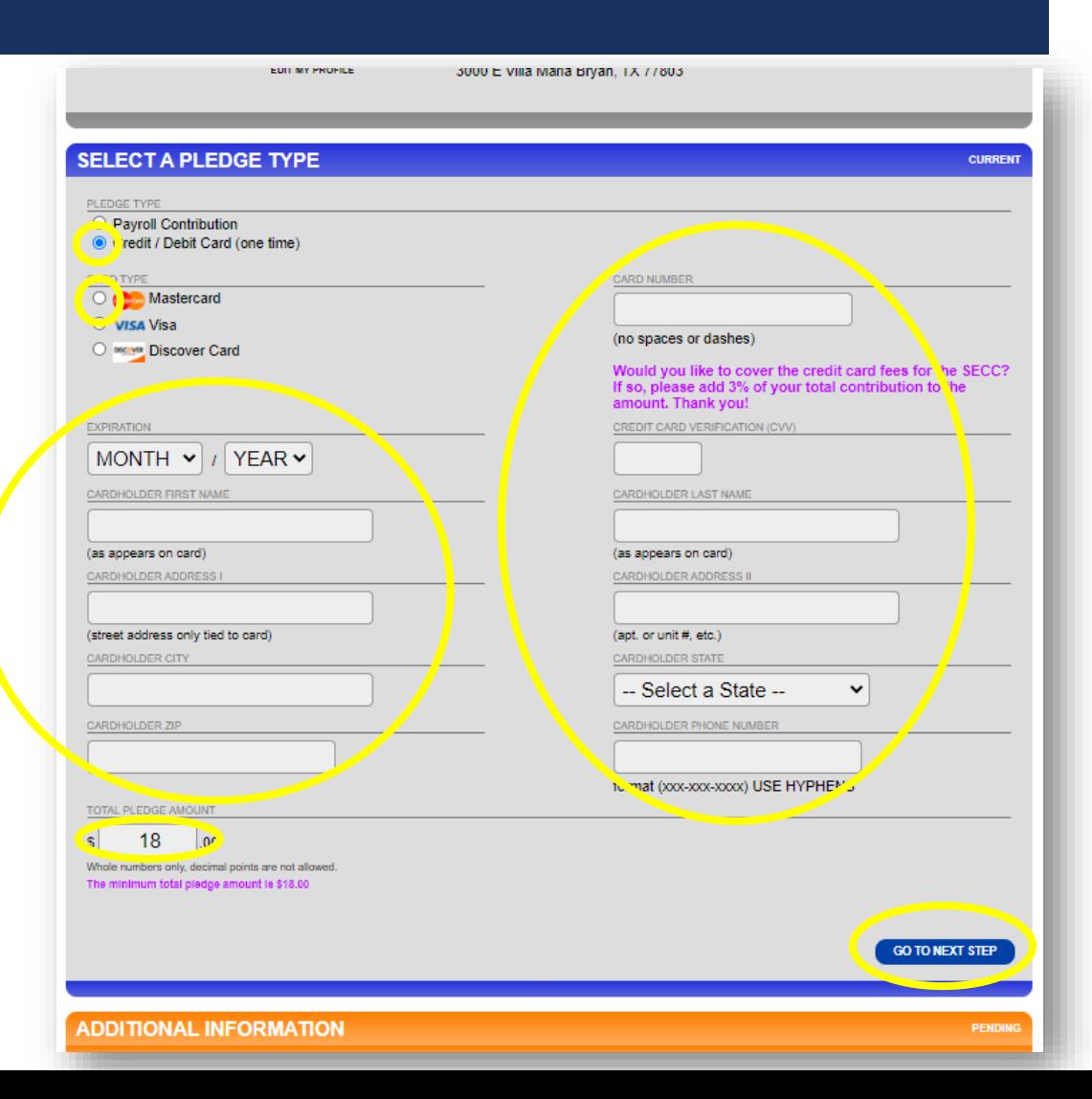

### RELEASE OF INFORMATION OPTIONS

**If you want to be acknowledged for your contribution, click YES and fill in one or more of the following options:**

- A physical address
- An email address
- Opt to release your pledge amount to the charity(ies) that you select

### **Or…click NO if you prefer not to be acknowledged for your contribution.**

When you are ready, click on GO TO NEXT STEP.

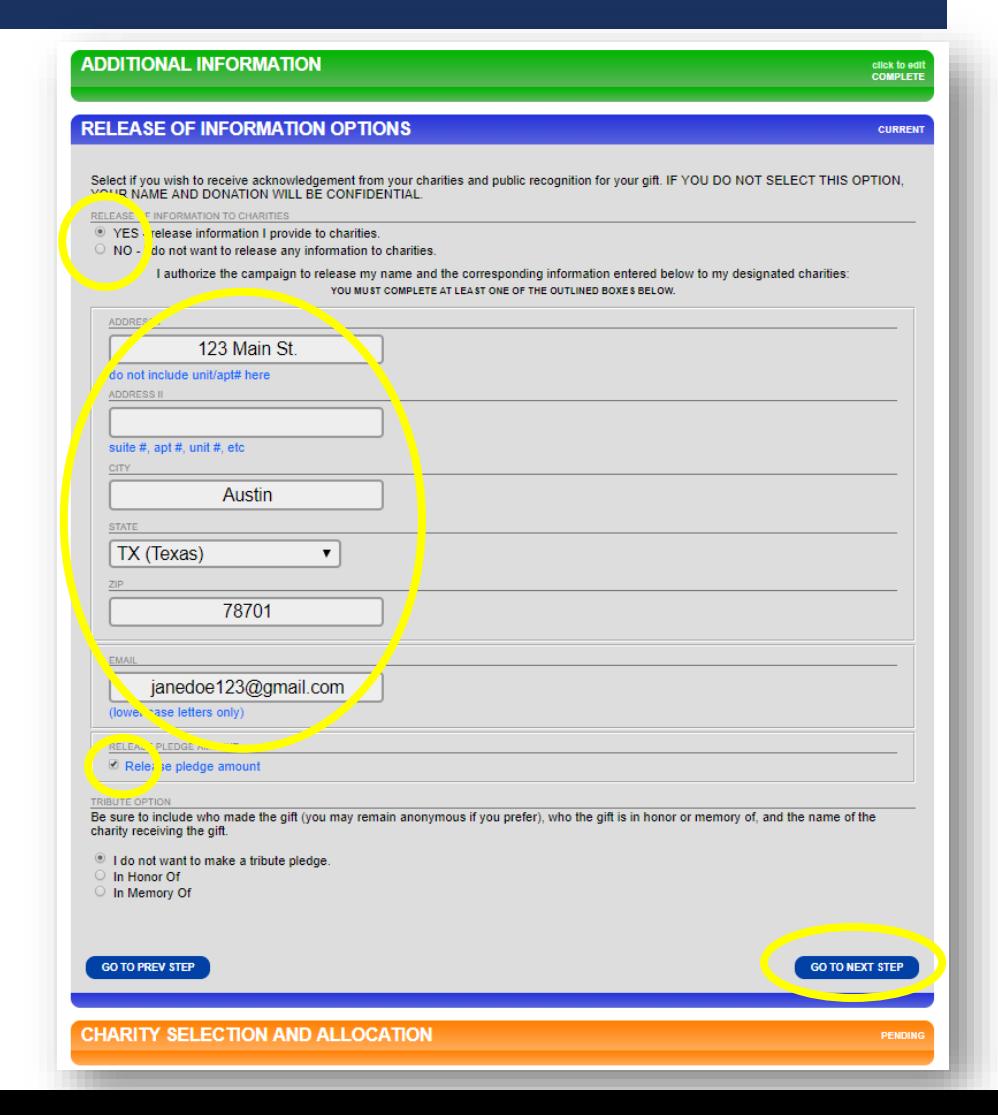

### SELECTING YOUR CHARITY(IES)

When selecting the charity(ies) that you would like for your pledge to benefit, remember, you have several options for looking up your charity.

### **Click on SEARCH MODE to search among all SECC charities by:**

- Keywords in the charity's name or description
- Area of Texas that the charity serves
- **Charity name**
- Charity code number
- Any federations that the charity may be part of

#### \*Search examples can be found on the following slides.

#### Searching by keyword(s)…

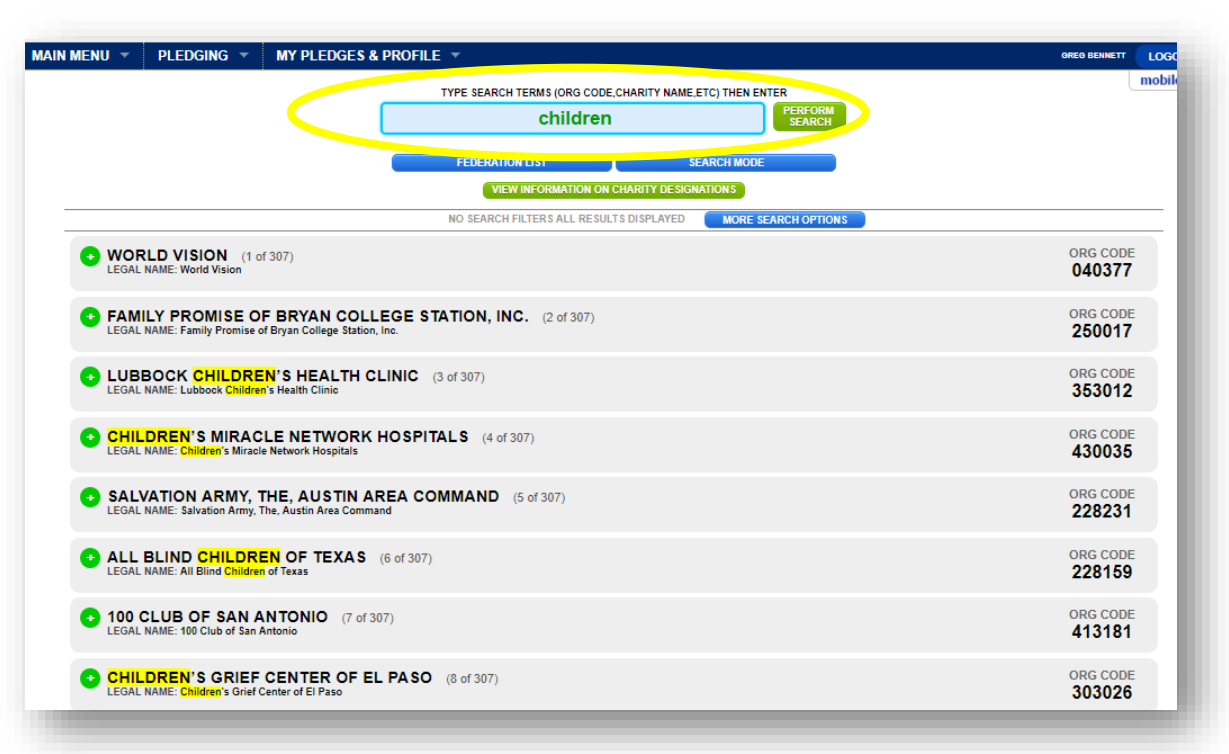

## SELECTING YOUR CHARITY(IES) CONT.

As you select your charity(ies), they will disappear from the charity listing and appear on the bottom portion of this section.

**If you change your mind, you can remove the charity(ies) from your list.**

**FAQ:** The same rules for paper forms apply online—employees can select a maximum of three charity federations and up to nine charities within each federation (\*unless you work for an institution of higher education that has different allowances.)

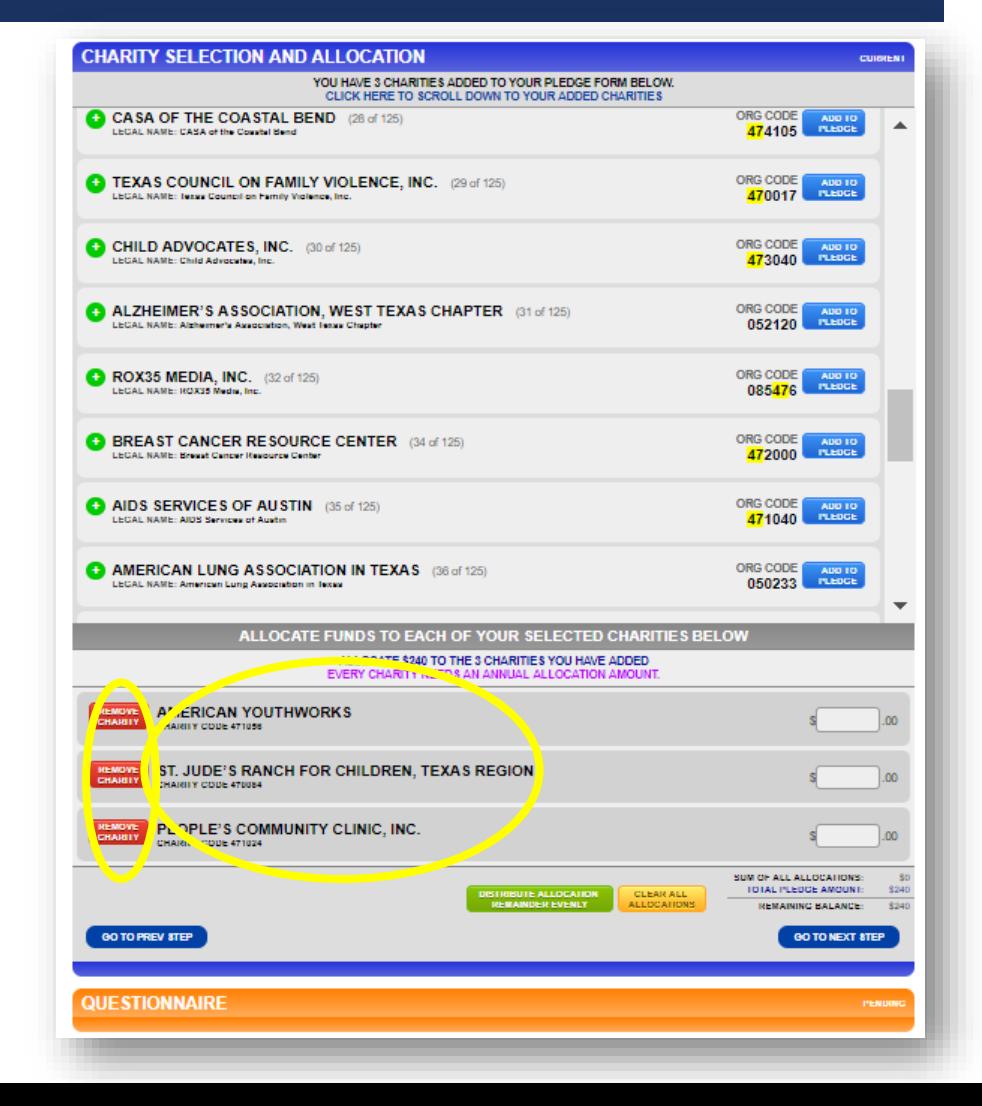

### ALLOCATE YOUR CONTRIBUTION

There are **two ways to allocate your contribution** to the charity(ies) that you selected:

- **1) Distribute your gift evenly** or
- **2) Designate specific amounts** in each field.

**FAQ:** As you enter the amounts, there is a helpful **running total** at the bottom to show how much you have designated out of your total gift and how much remains.

**The system will not allow you to proceed until the remaining balance is zero.**

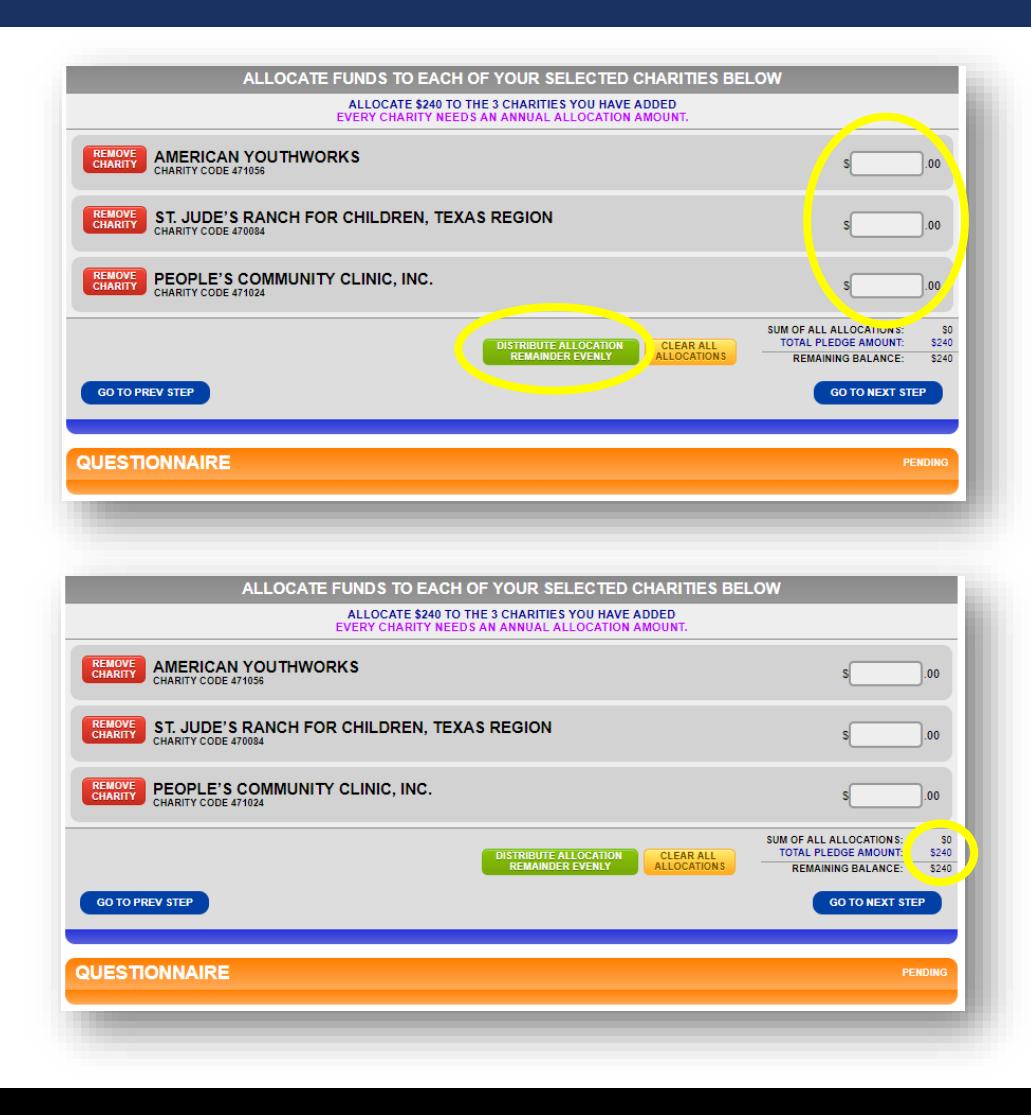

## DIGITAL SIGNATURE

**Sign your digital signature, share your thoughts** about anything SECC-related, and then click on COMPLETE THIS PLEDGE.

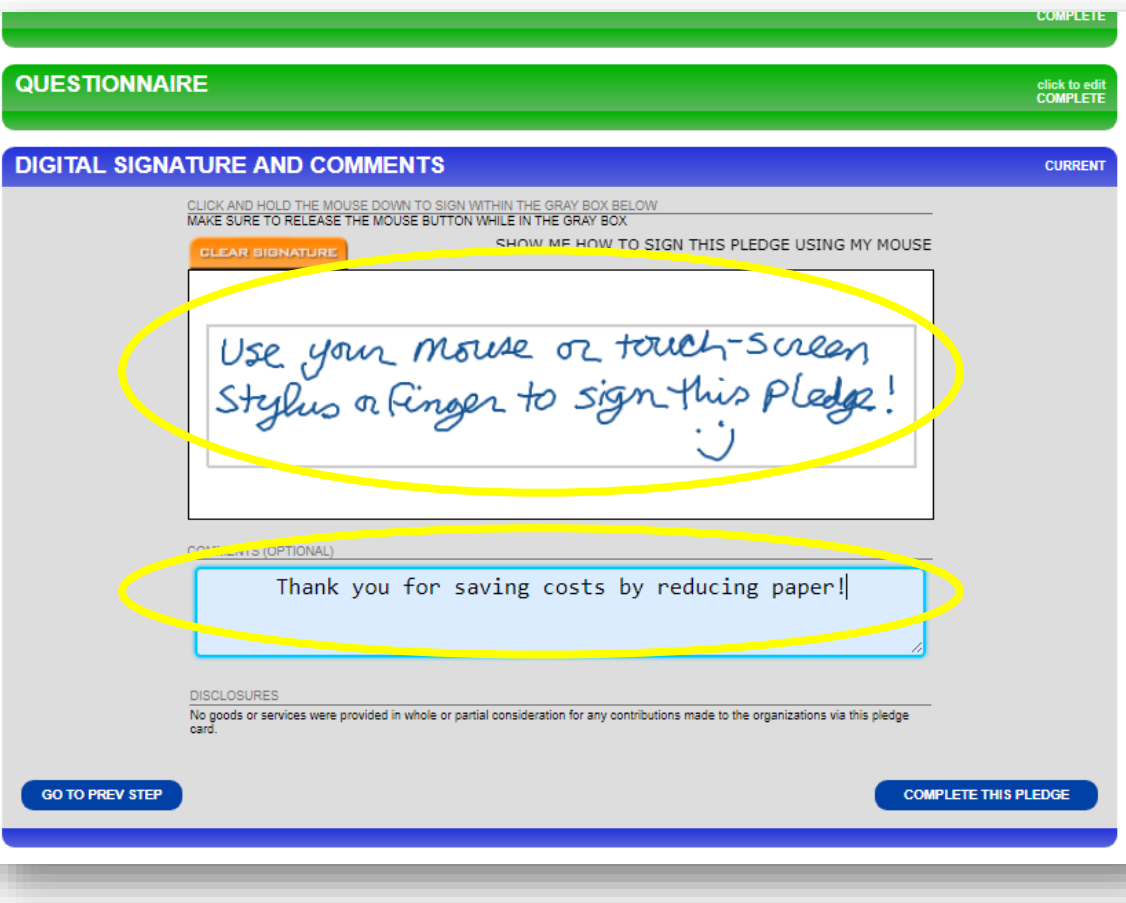

### COMPLETING YOUR PLEDGE FORM

When your pledge has been completed successfully, you will see a green smiley face window.

**Click on the X to close the window,** or **click on CLICK HERE TO PROCEED for options on printing** a copy of your pledge.

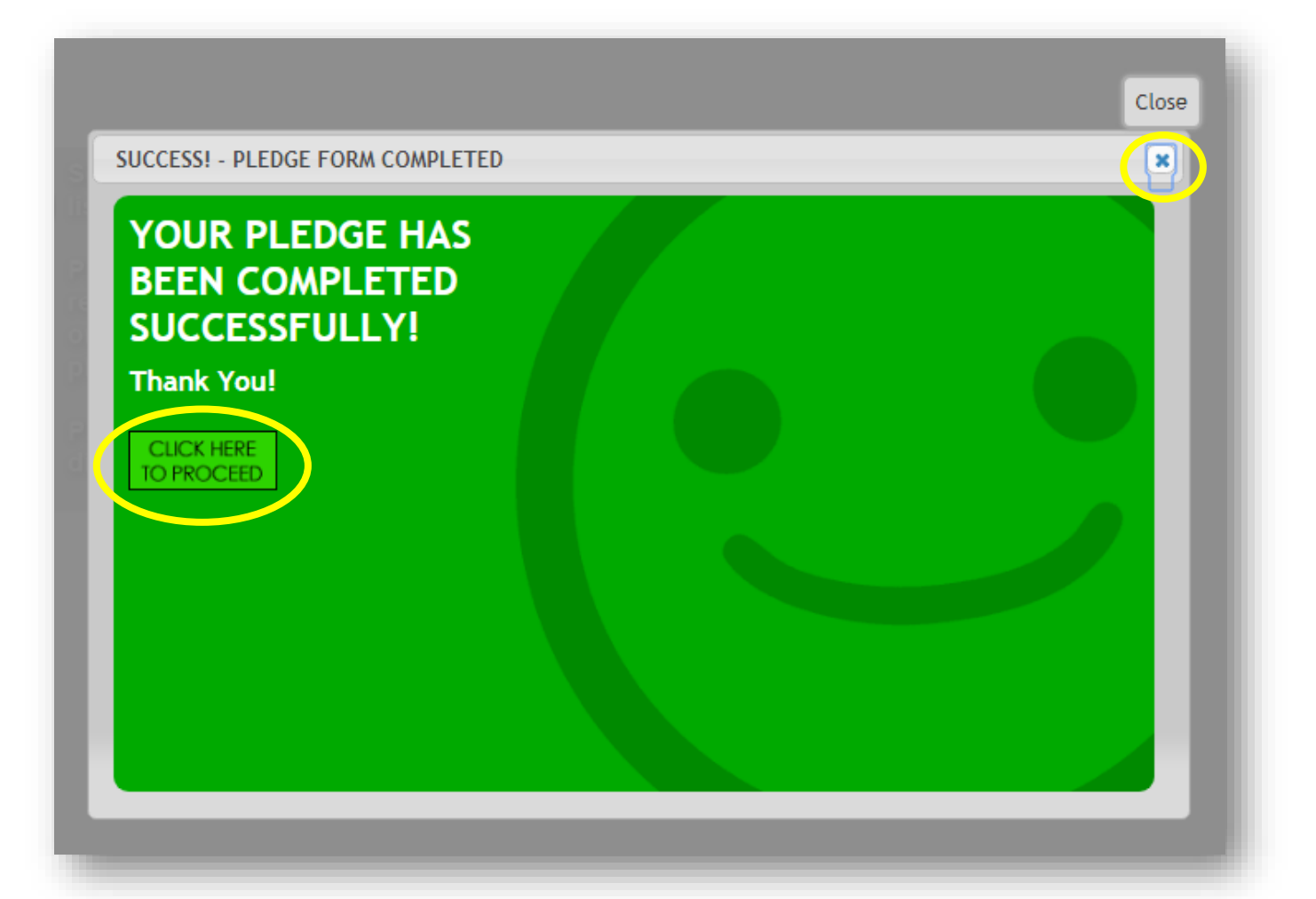

### PLEDGE HISTORY

### **The final page shows your pledge history.**

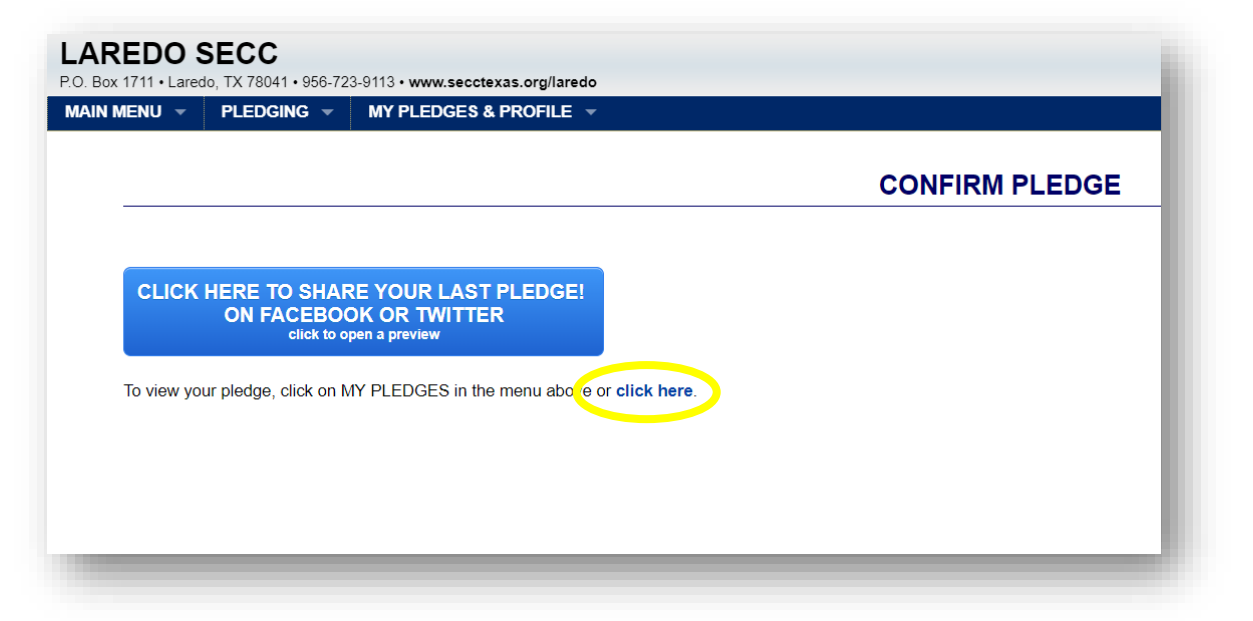

**FAQ:** Clicking on one of your pledges will take you to a page where you can print out or email a pledge summary for your records.

**\*You can access your profile and pledge data year-round.**

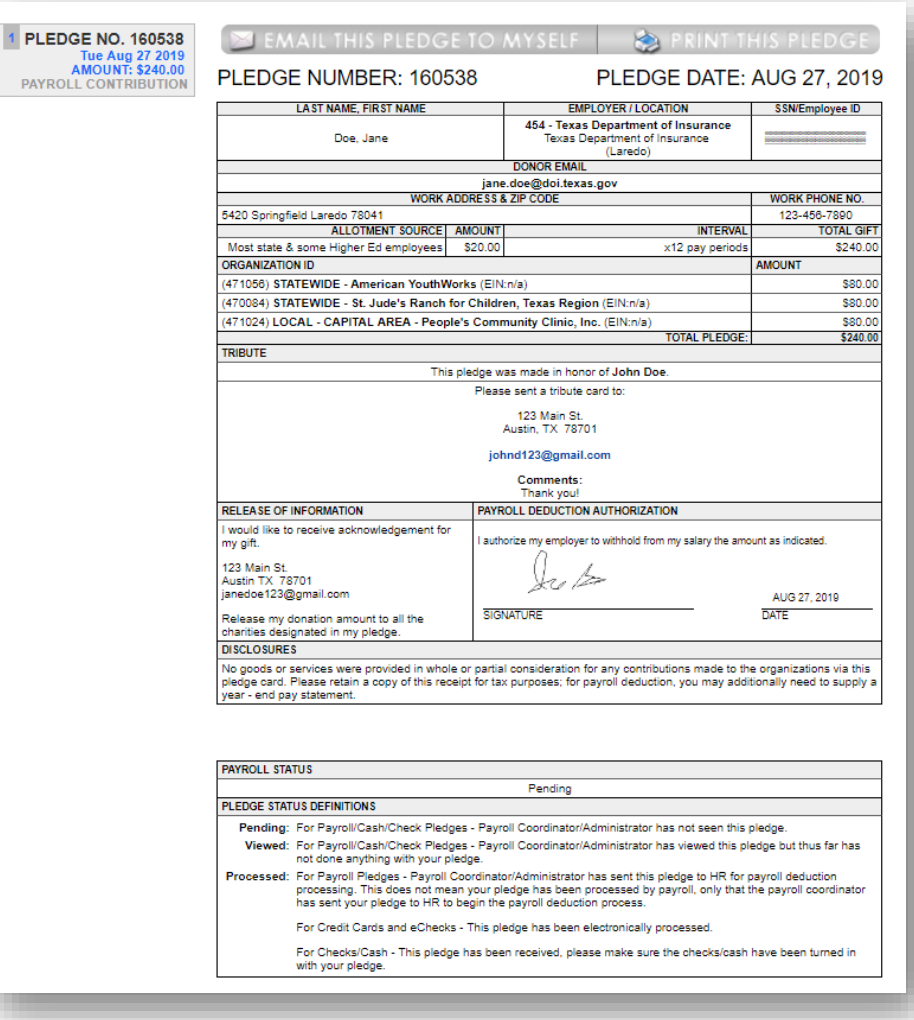

### LOGGING OUT

The following confirmation screen will appear. **Log out by clicking on the CLICKTO LOGOUT button.**

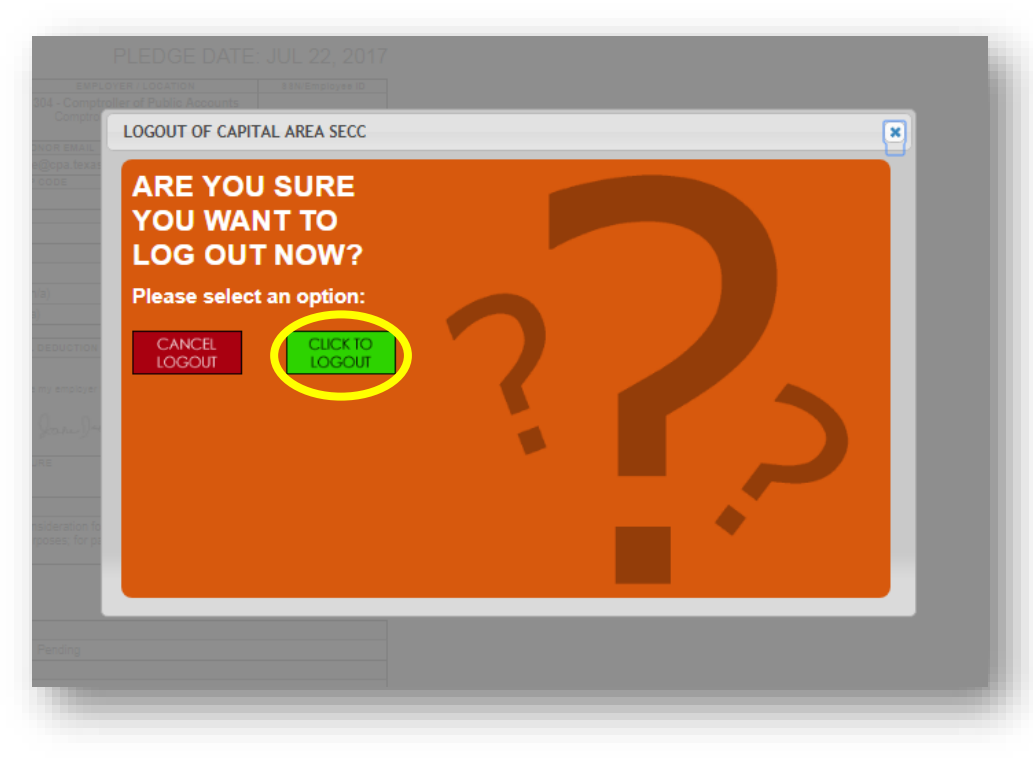

You will then see a Logout Was Successfully Confirmed screen.

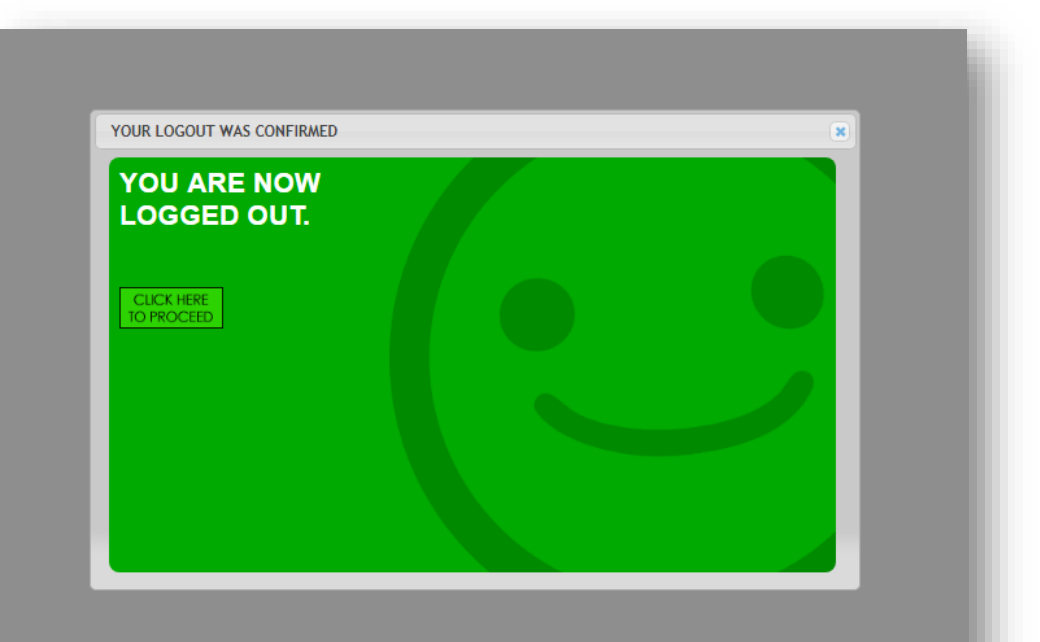

### EMAIL CONFIRMATIONS

You will receive a thank you message to the email address that you provided **thanking you for contributing, along with a summary of your gift.**

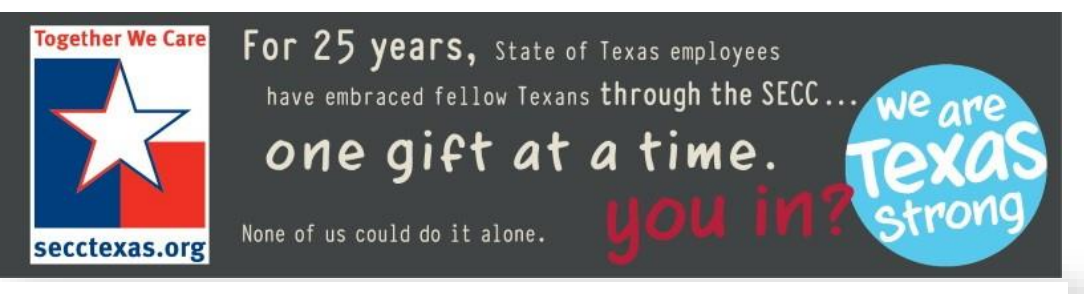

Grea, thank you for your generosily!

Your gift is an investment and will have a positive impact in our community and in our world. Best of all, it's for the causes that are important to you.

Thank you for showing that you care.

#### PLEDGE NUMBER: 142892

#### PLEDGE DATE: AUG 21, 2018

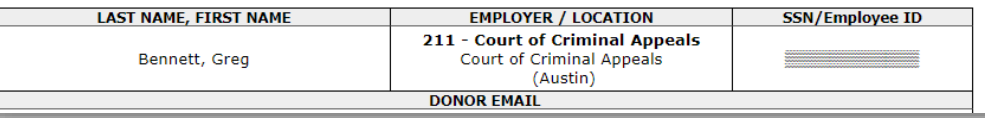

You will also receive an email that you can **forward to a co-worker, encouraging them to consider contributing.** 

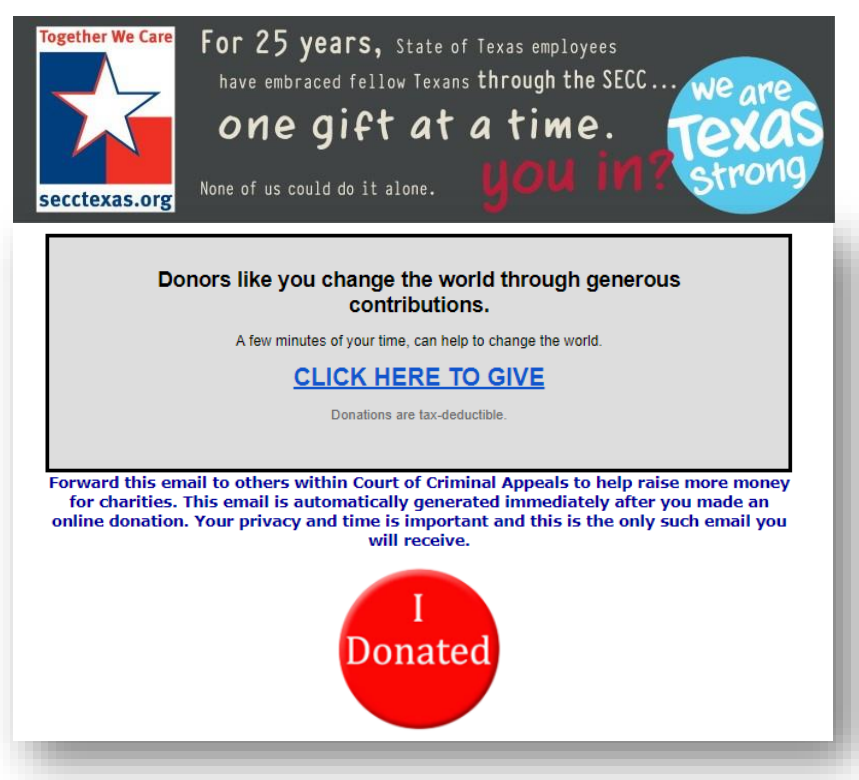

# THAT'S IT! YOU ARE DONE!

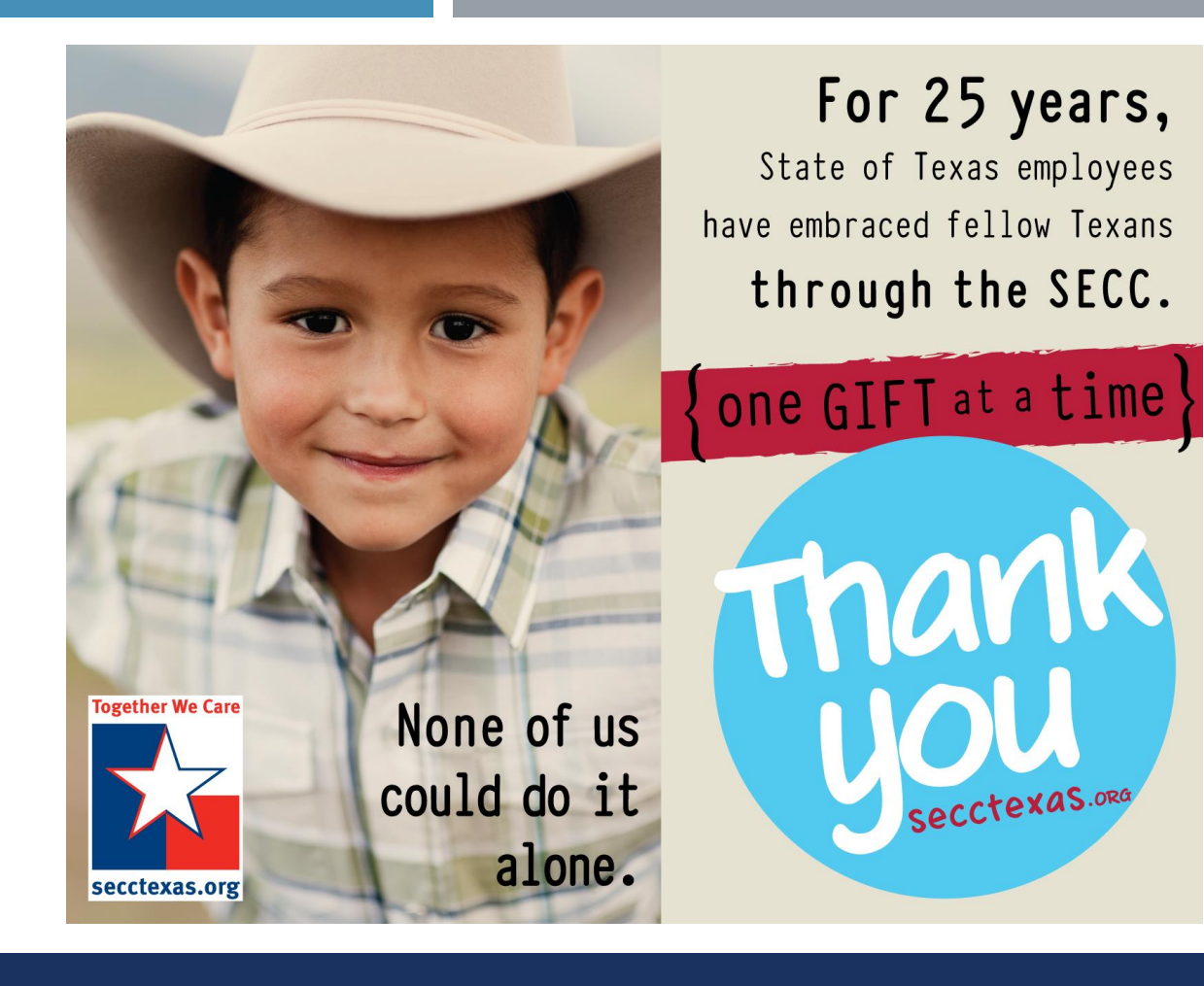